## Moodle マニュアル 階層型 Web ページ機能

## 名古屋工業大学

情報基盤センター

Copyright © 2009 Information Technology Center, Nagoya Institute of Technology, All Rights Reserved.

## 1.概要

このプラグインは、moodle の標準リソースである「ウェブページの作成」リ ソースをベースに、Web ページを階層化することで作りやすさ・読みやすさを 向上させたリソースを作成するためのプラグインです。

## 2.作成方法

 例として、教師 A が自分のコース「コース A1」に「階層型 Web ページ」リ ソースを作成する場合で説明します。

1) まず、教師 A は自分のコース「コース A1」を編集モードにし、「リソース の追加」セレクタから「階層型 Web ページ」を選択します。

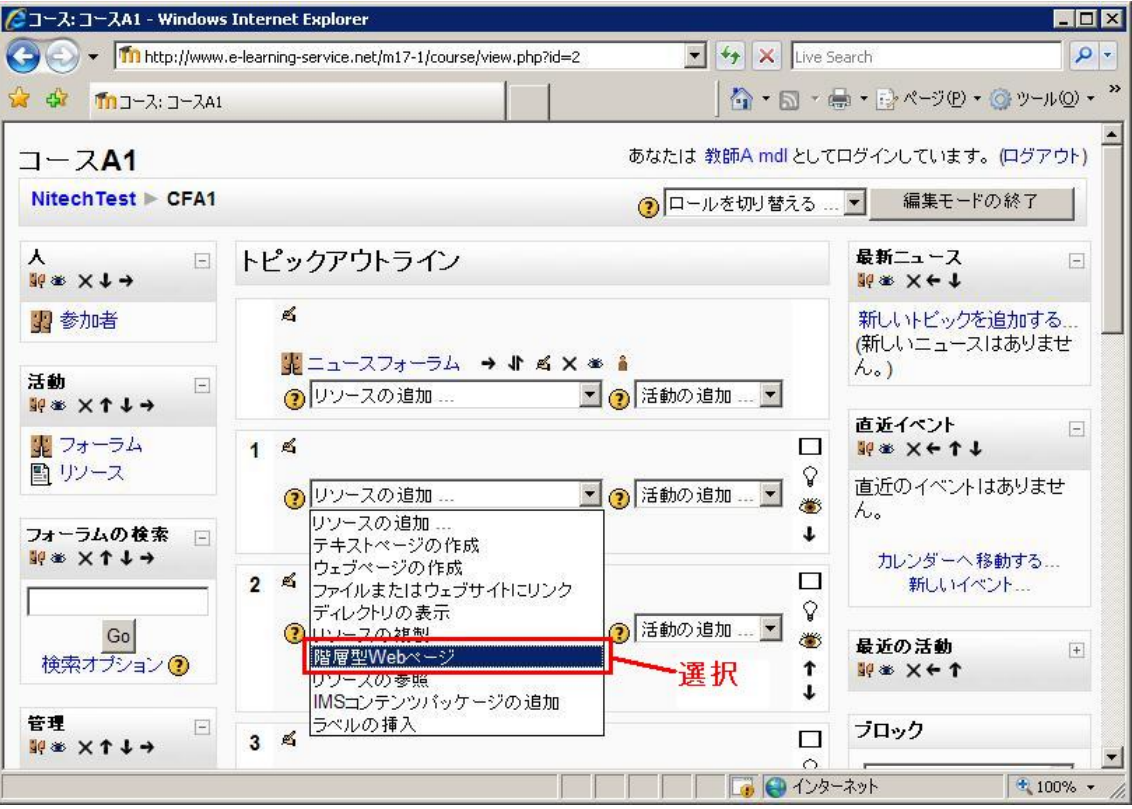

図 1:コース A1・リソースの追加

2)ウェブページの作成画面が表示されます。名称、要約、フルテキストの編集方 法は通常の「ウェブページの作成」リソースと同じです。新しく追加された 機能について説明します。

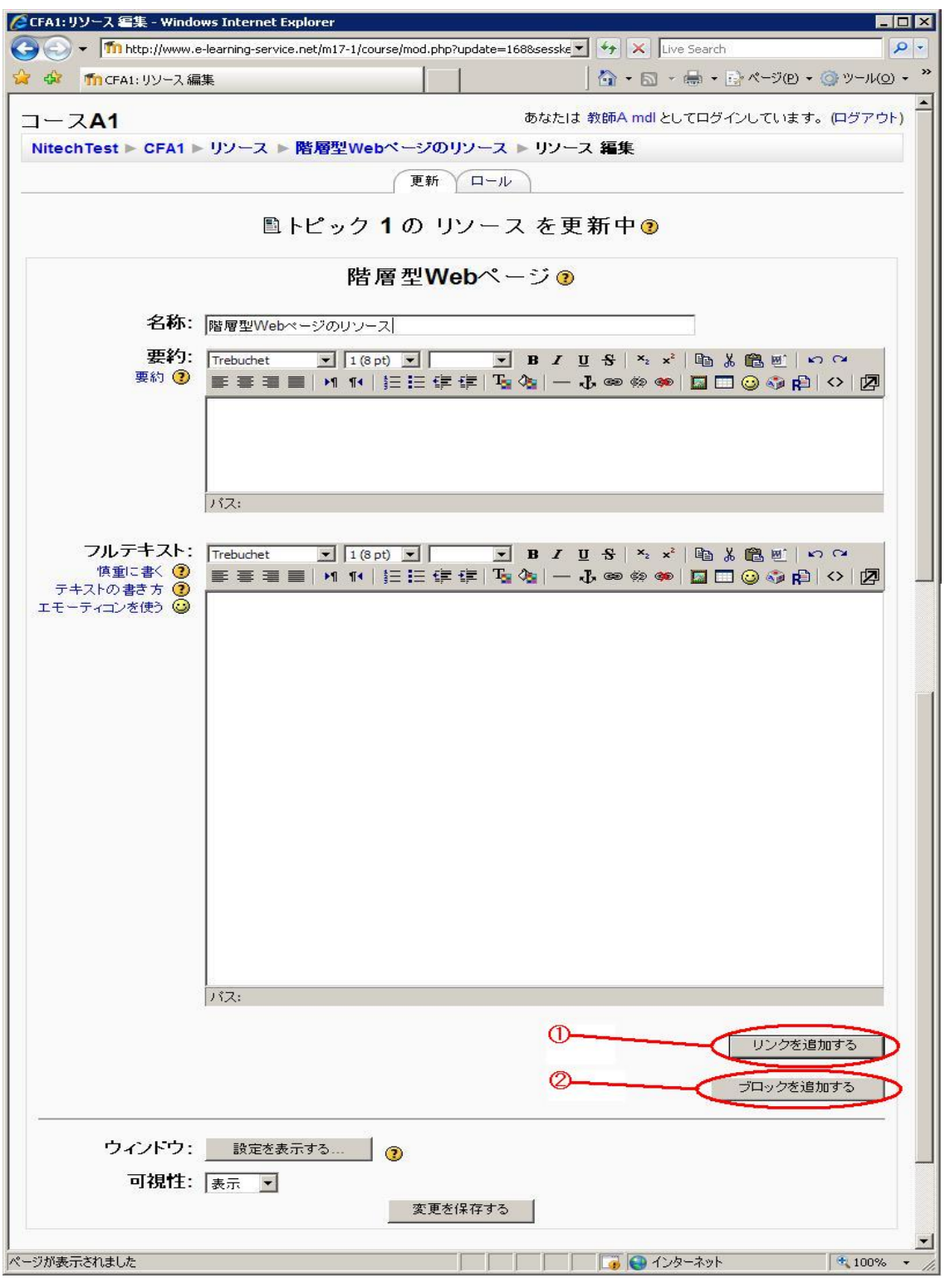

図 2:コース A1・階層型 Web ページの作成

①リンクを追加する

・編集している Web ページから下位階層の Web ページへのリンクを作 成することができます。「リンクを追加する」ボタンをクリックすると、 新しい Web ページの作成画面になります。

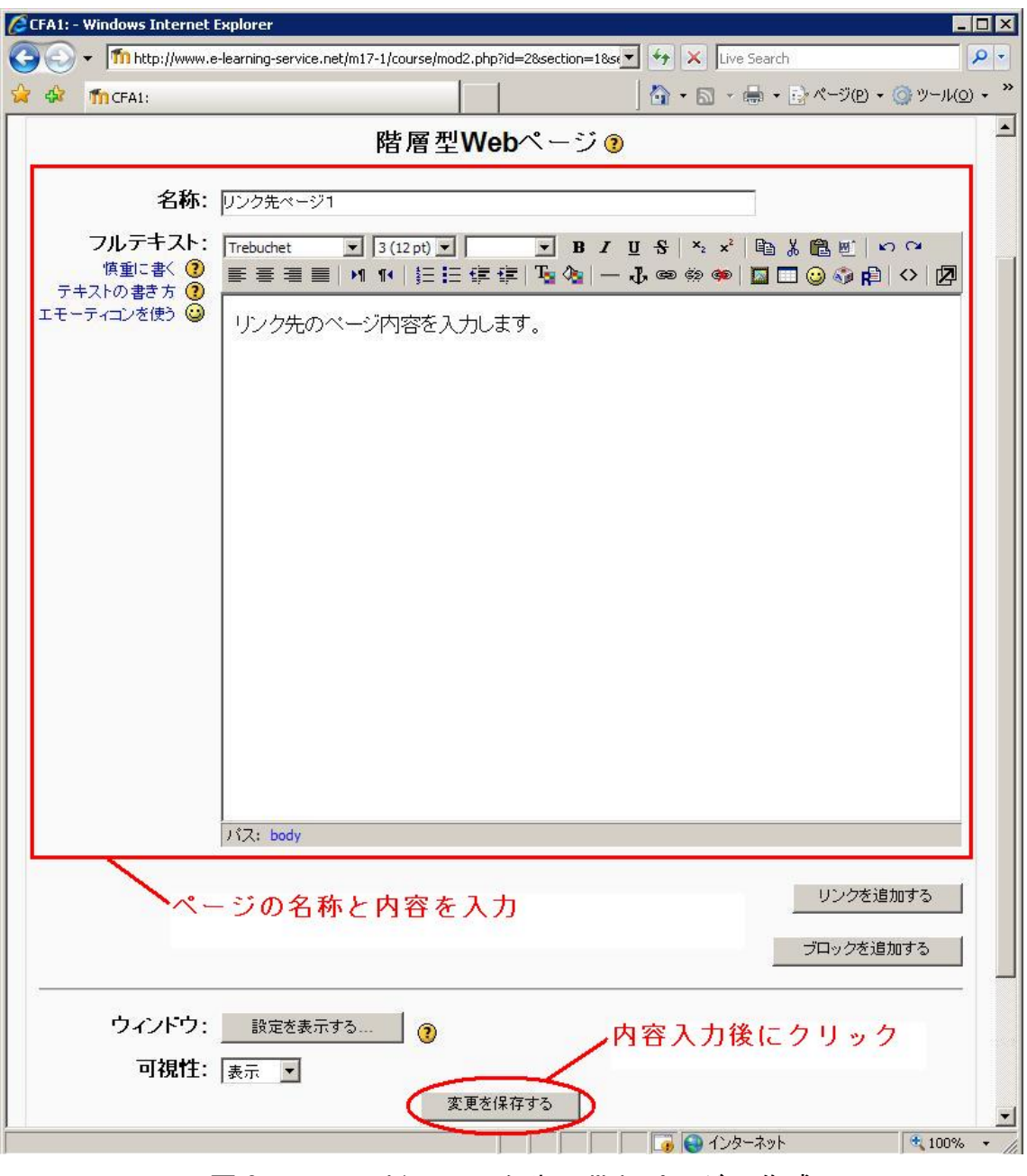

図 3:コース A1・リンク先の Web ページの作成

・「名称」に作成する Web ページの名称(リンクとして表示される名称) を、「フルテキスト」に表示する Web ページの内容を記述します。「変更 を保存する」ボタンをクリックすると、リンク元となる上位階層の Web ページの編集画面が表示され、その編集を続けることができます。

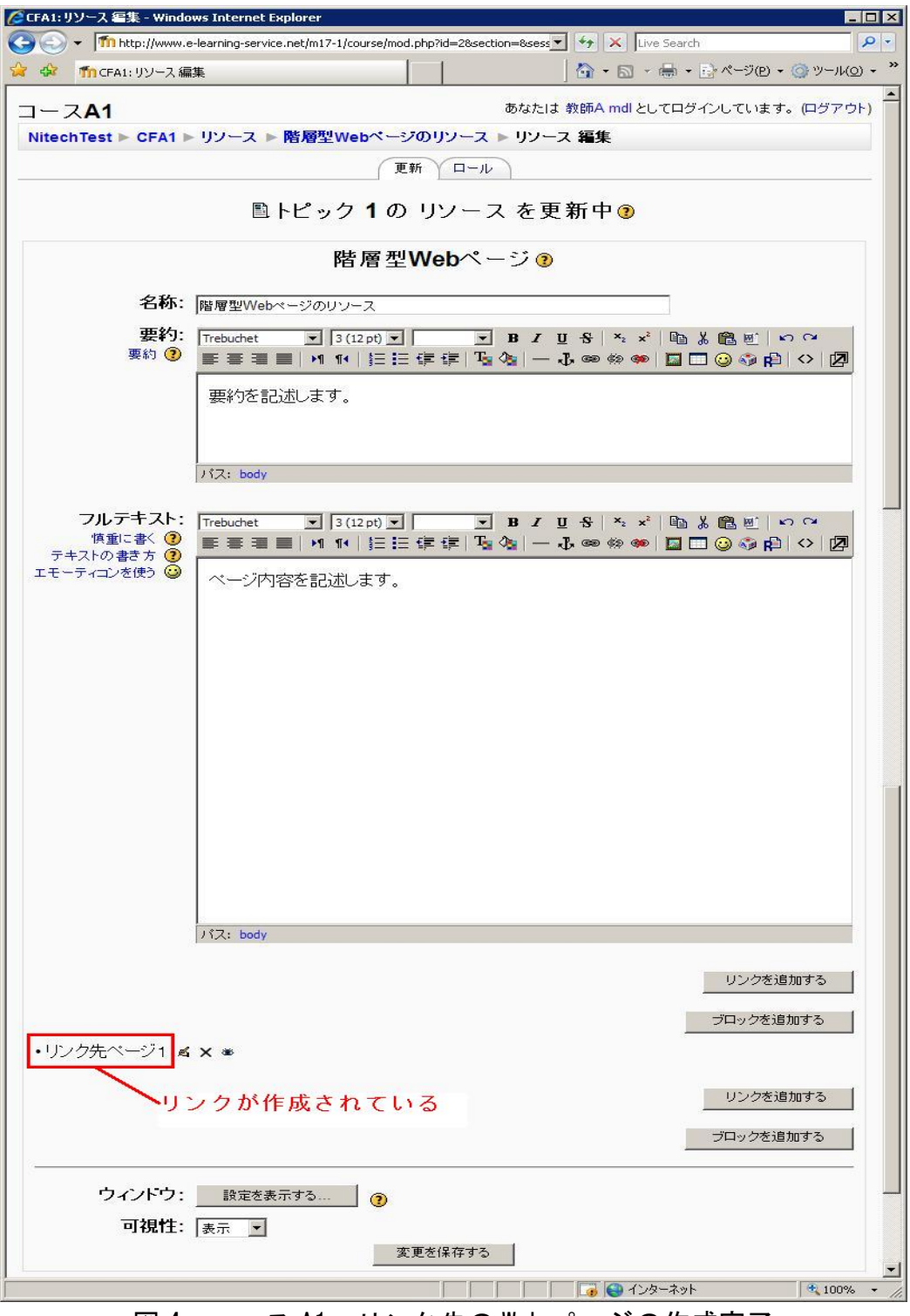

図 4:コース A1・リンク先の Web ページの作成完了

 ・下位階層の Web ページへのリンクは複数作成することができます。 複数作成したリンクの順序の入れ替えや、表示・非表示の切り替え、 リンク先 Web ページの内容の編集、作成したリンクの削除などは、コー スの編集モードで行うのと同じように、リンク右側に表示されているア イコンをクリックすることで設定できます。

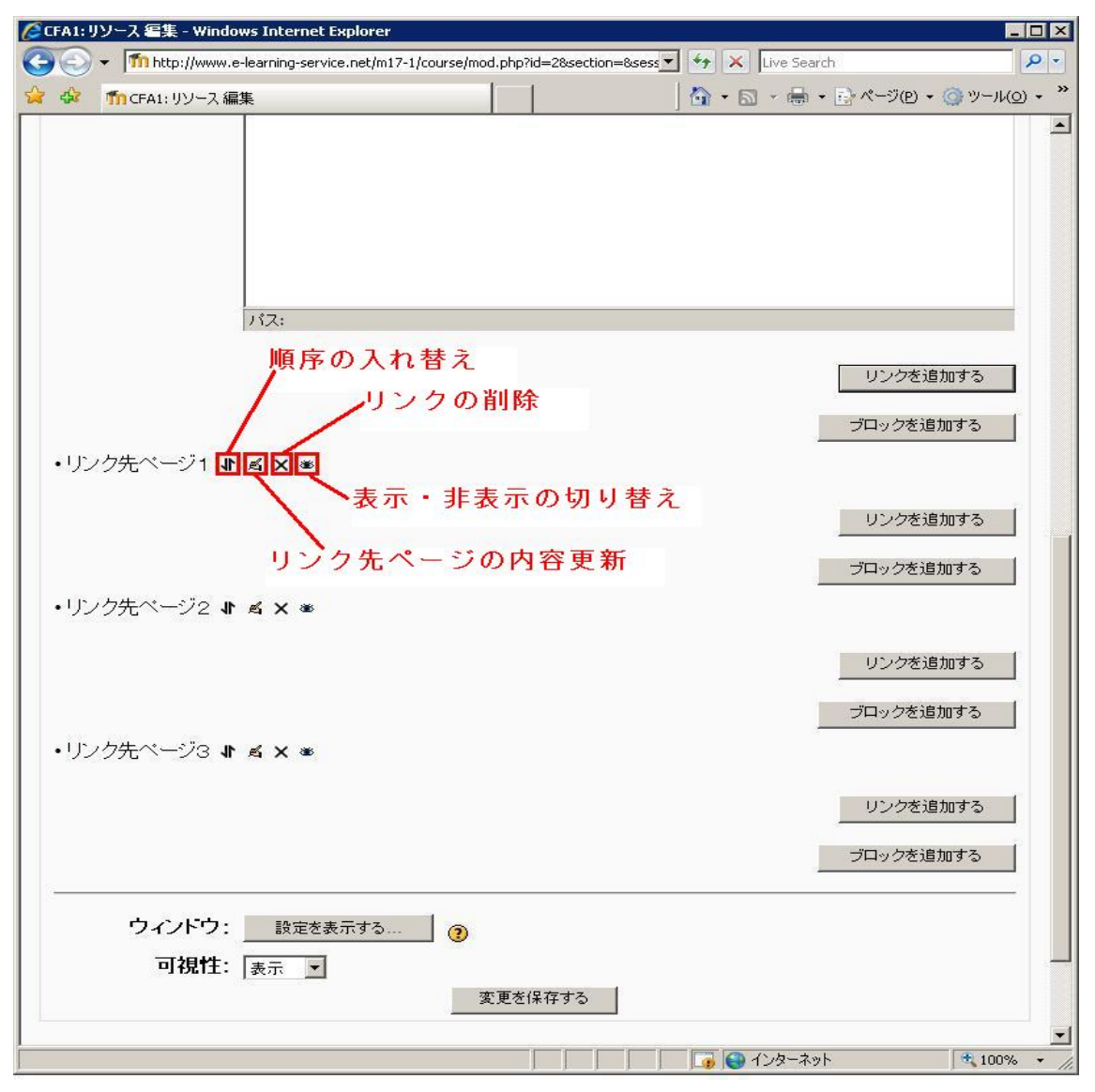

図 5:コース A1・複数作成したリンクの表示設定

※リンクの削除( X) アイコンは、そのリンク先の Web ページの編集時 に「リンクを追加する」ボタンをクリックして、さらに下位の階層へのリ ンクを作成した場合は表示されません。下位のリンクから順番に削除し てください。

②ブロックを追加する

 ・編集している Web ページに新たに「フルテキスト」エリアを追加しま す。下位階層の Web ページへのリンクを作成した後、そのリンクの下に ページの内容を続けて記述したい場合に「ブロックを追加する」ボタン をクリックして追加します。

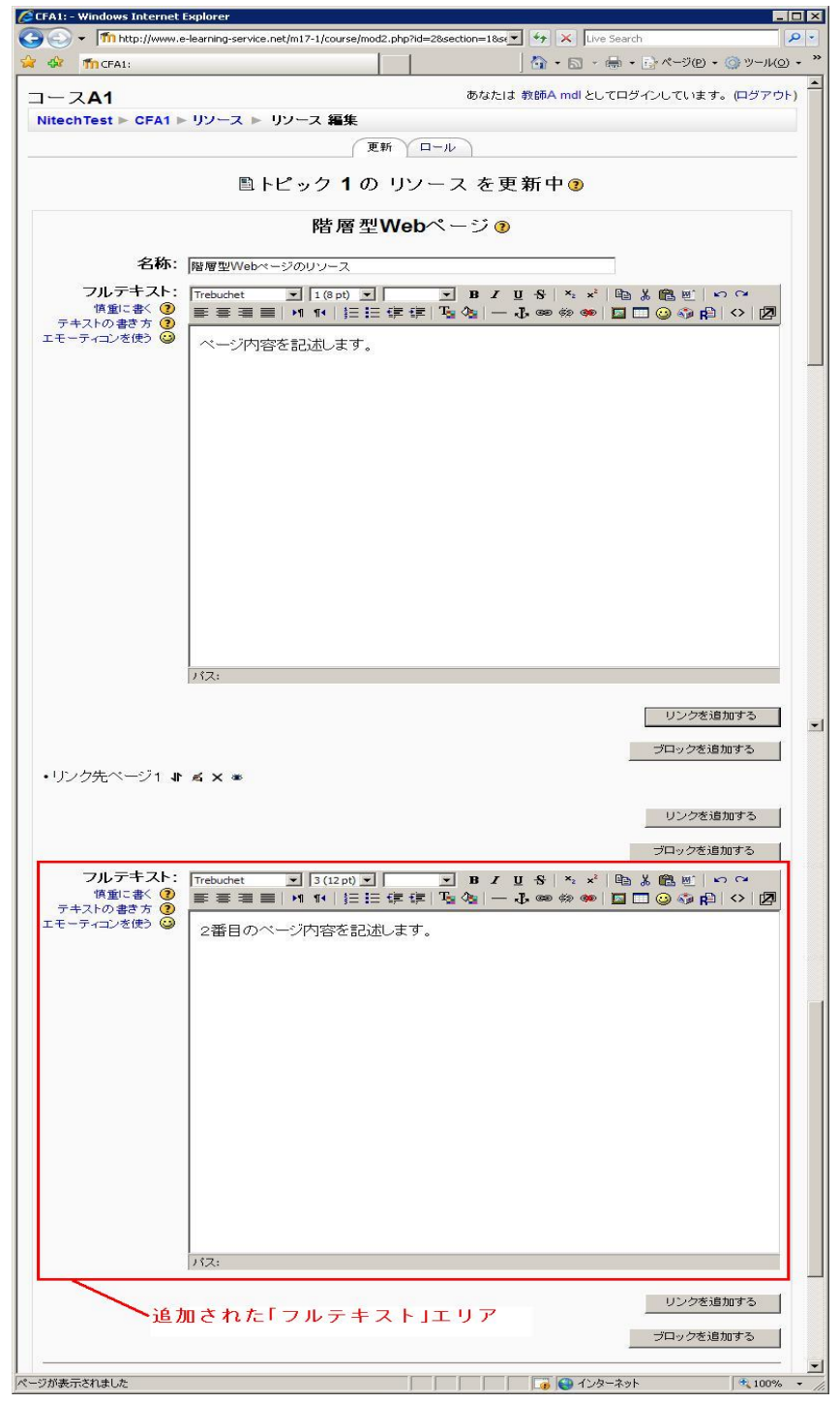

図 6: コース A1·ブロック(「フルテキスト」エリア)の追加

3)最上位階層の Web ページの編集画面で「変更を保存する」ボタンをクリッ クすると、下位階層を含めた全ての変更を保存して、作成した階層型 Web ペ ージを表示します。表示されているリンクをクリックすることで、下位階層 の Web ページを閲覧することができます。

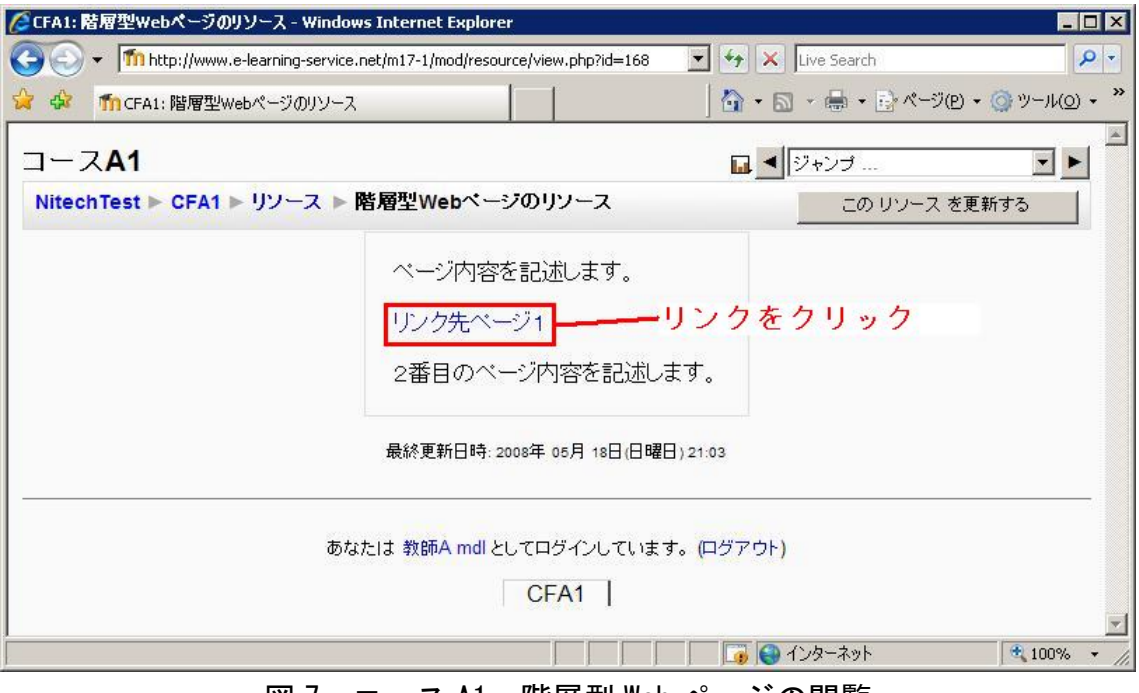

図 7:コース A1・階層型 Web ページの閲覧

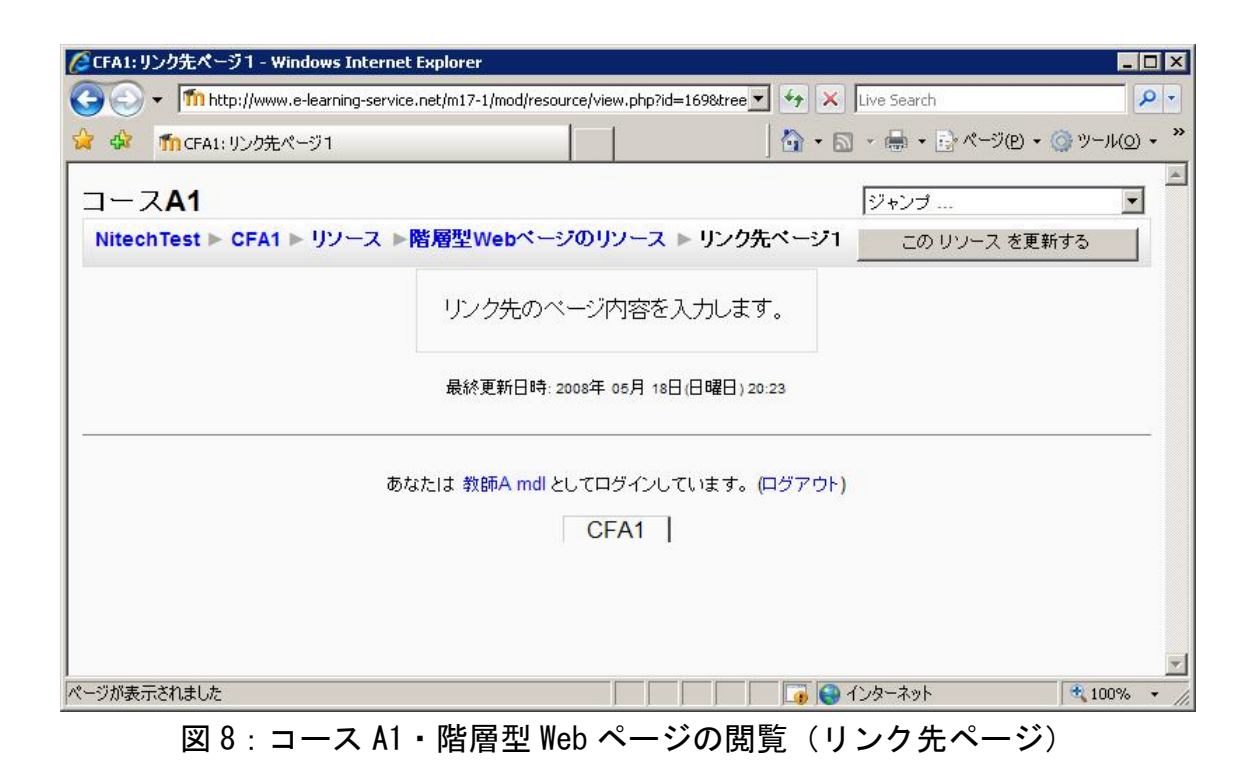